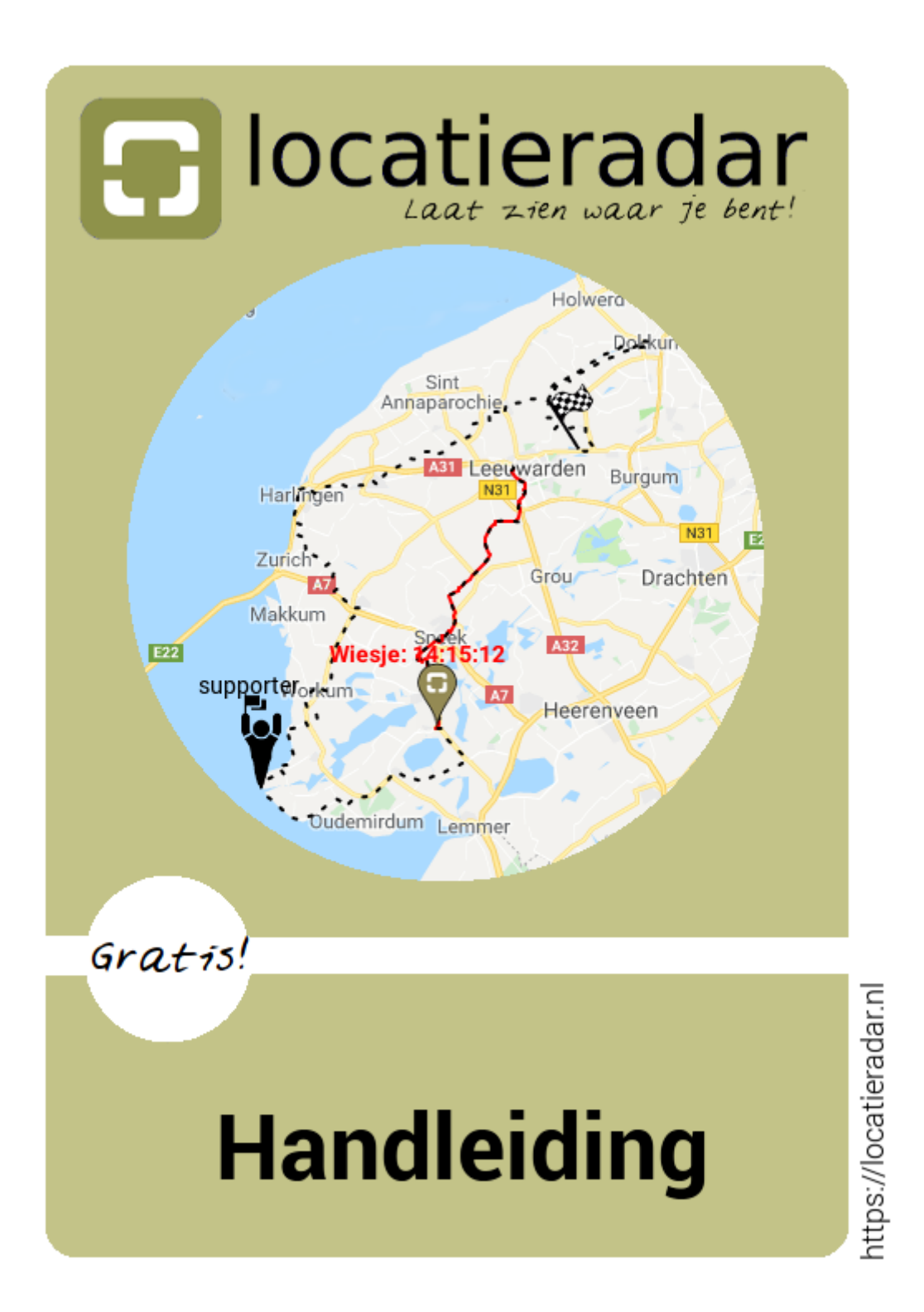

## **Table of Contents**

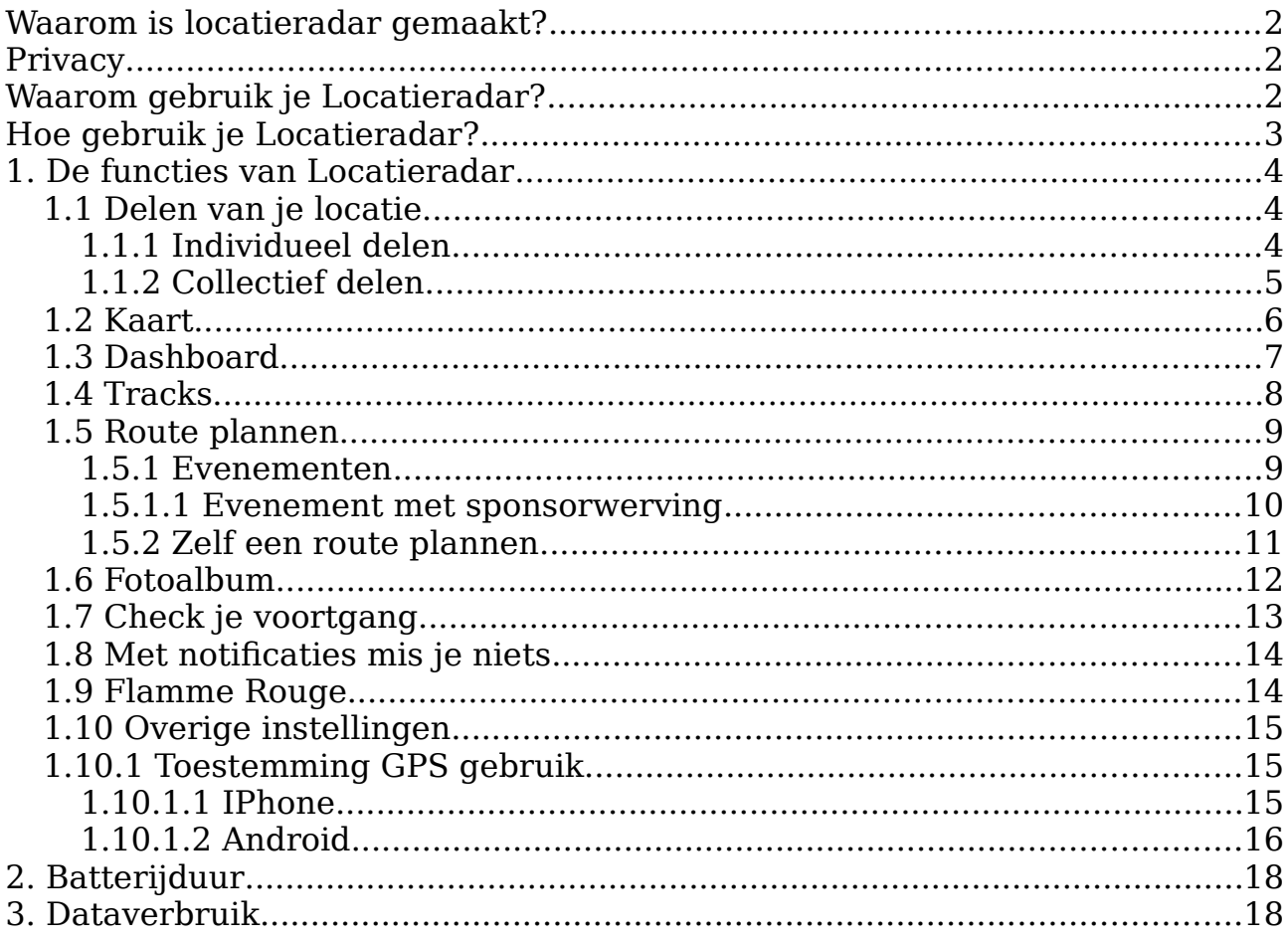

## <span id="page-2-0"></span>**Waarom is locatieradar gemaakt?**

In Locatieradar draait alles om hier en nu! Locatieradar laat je zien waar je bent en welke route je volgt.

Locatieradar is handig als:

- supporters je willen aanmoedigen,
- je iemand op je route wilt treffen,
- jij je wilt oriënteren op de route,
- je wilt laten weten wanneer je thuis bent.

## <span id="page-2-2"></span>**Privacy**

Jouw privacy is belangrijk. Jij hebt de volledige controle over de locatiegegevens. Jij bepaalt met wie en wanneer je je locatie deelt. Je kunt de opgenomen locatiegevens op elk gewenst moment verwijderen. Alle communicatie in de app verloopt via een beveiligde (https) verbinding.

## <span id="page-2-1"></span>**Waarom gebruik je Locatieradar?**

Jij bepaalt met wie je je locatie deelt. Je kunt individueel en collectief delen.

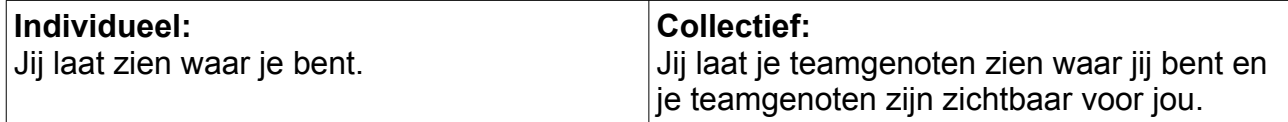

# <span id="page-3-0"></span>**Hoe gebruik je Locatieradar?**

In Locatieradar heeft de kaart de centrale rol. In de kaart zijn jouw locatie, de locatie van je teamgenoten en de geplande route zichtbaar.

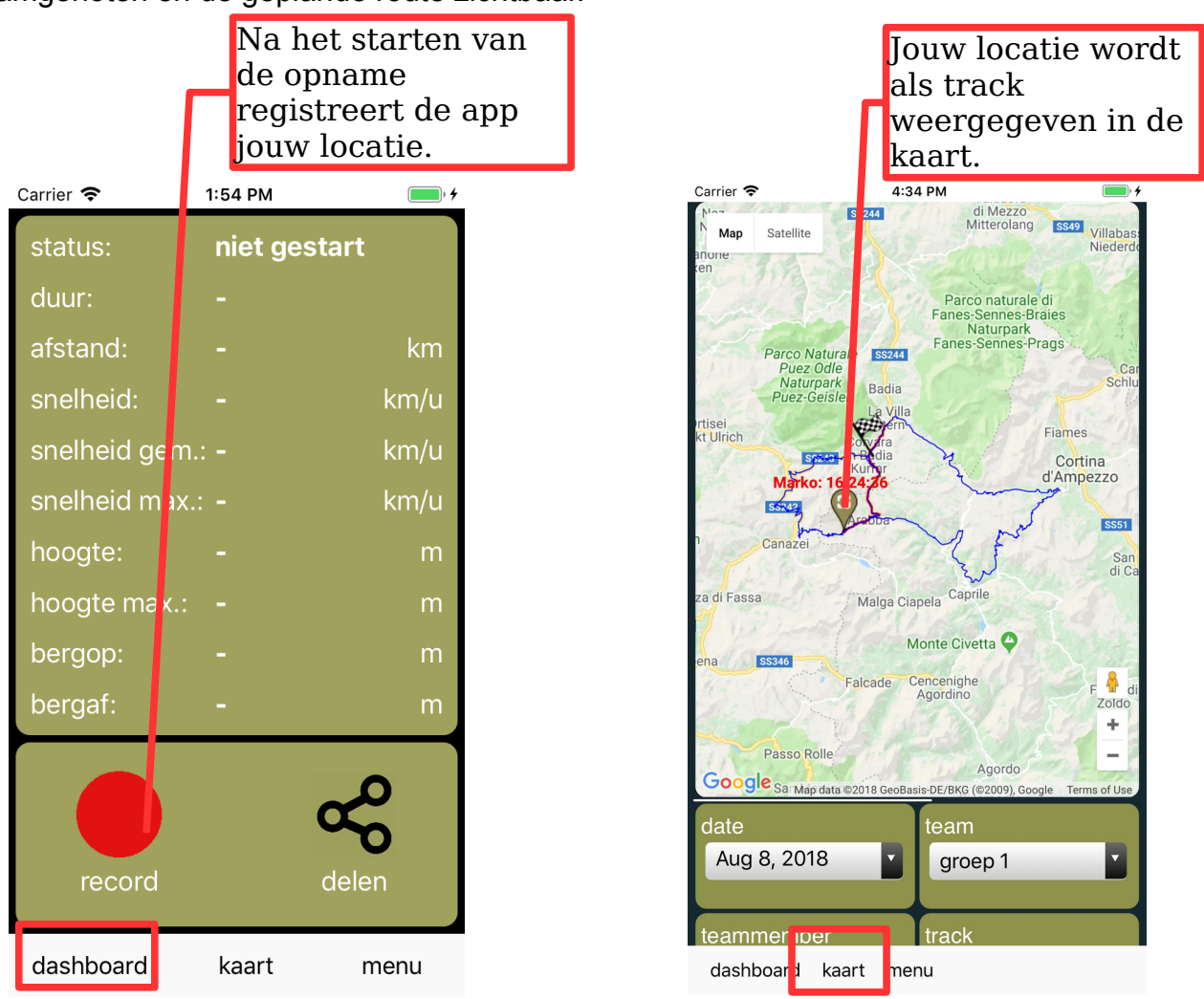

Om jouw track in de kaart te zien moet je rekening houden met de volgende uitgangspunten:

- Je hebt de app toestemming gegeven de GPS te gebruiken. Zie paragraaf 1.6 overige instellingen
- Je hebt een opname gestart (via het dashboard).
- Je hebt tijdens de opname GPS ontvangst (GPS ontvangst is buiten beter dan in huis).
- Je hebt je tijdens de opname minimaal 10 meter verplaatst.
- Je hebt tijdens de opname een netwerkverbinding (b.v. Wifi of 4G).
- Onder de kaart zie je filters waarmee je de inhoud van de kaart bepaalt. Kies de juiste filterwaarden.
- Een kaart is altijd gekoppeld aan een datum. Kies de datum waarop de opname is gemaakt.

# <span id="page-4-2"></span>**1. De functies van Locatieradar**

### <span id="page-4-1"></span>**1.1 Delen van je locatie**

#### <span id="page-4-0"></span>**1.1.1 Individueel delen**

Je wilt anderen laten zien waar je bent. Je maakt een link (share) naar de kaart waarop jouw locatie te zien is. Deze share stuur je naar de mensen die willen zien waar jij bent. De ontvanger opent de share en ziet de kaart met jouw locatie en route. De ontvanger van de share heeft de Locatieradar **app niet nodig,** de share wordt geopend in de browser van de ontvanger.

Op de kaart zijn alleen jouw locatie en route te zien. Ook als je teamlid bent in een team, zal via een share alleen jouw locatie en route zichtbaar zijn.

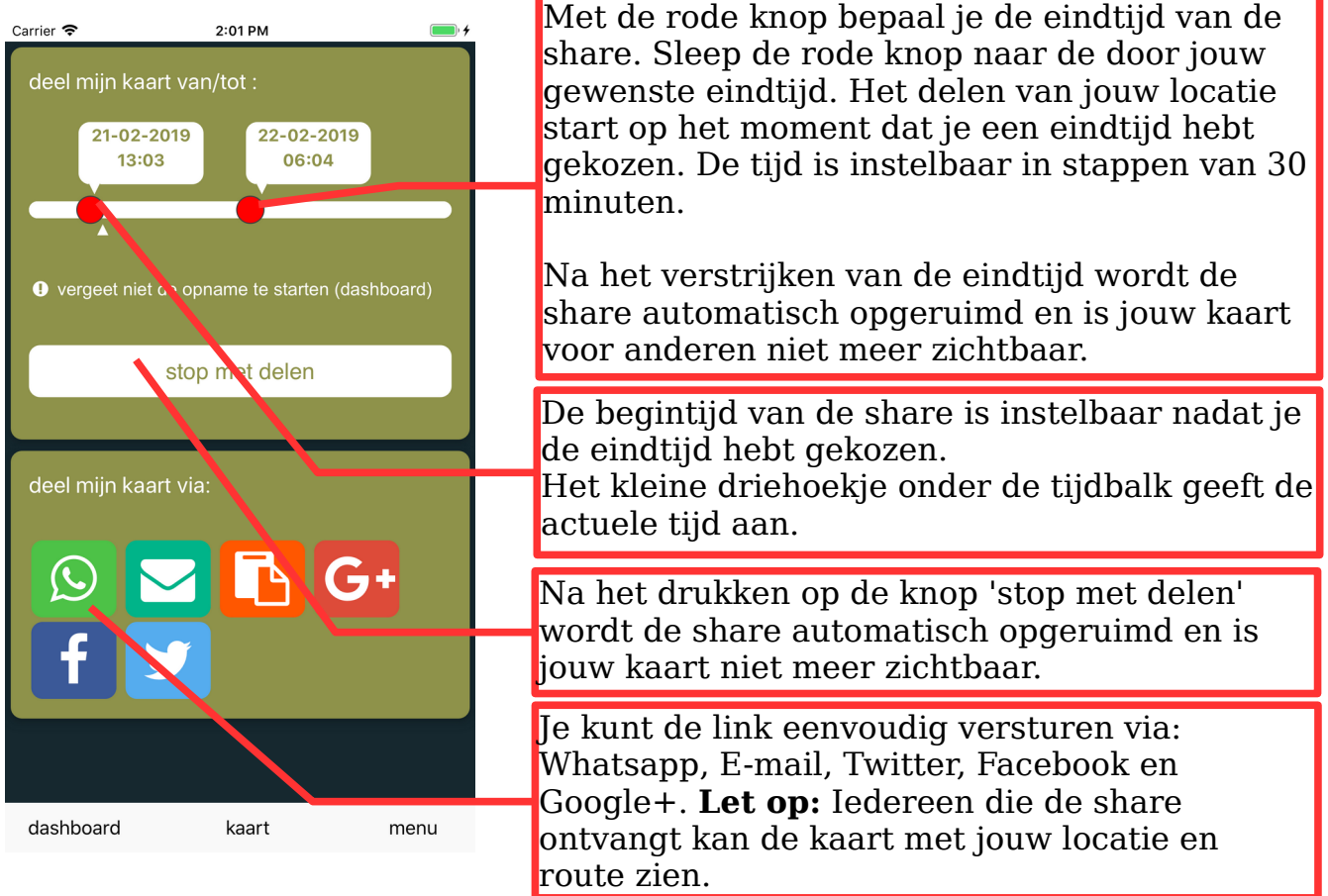

De werking van de share is onafhankelijk van de status van jouw opname. Dit is het eenvoudigst te verduidelijken met 2 voorbeelden.

1 Stel: Je hebt een share gemaakt en jouw opname is nog niet actief. Als je de share opent wordt de kaart getoond, maar jouw locatie is nog niet zichtbaar op de kaart. Vanaf het moment dat je de opname start ben je zichtbaar.

2. Stel: Je hebt een opname gestart en onderweg besluit je dat je jouw locatie wilt delen. Als je tijdens een opname een share maakt dan ben je op de kaart zichtbaar vanaf het moment dat je de share hebt gemaakt. Het eerste deel van jouw opname (voordat je de share maakte) is dus niet zichtbaar tenzij je de starttijd van de share 'naar links' verplaatst.

### <span id="page-5-0"></span>**1.1.2 Collectief delen**

Je wilt zien waar je teamgenoten zijn. Je maakt een team als je je teamgenoten wilt laten weten waar je bent en je weten wil waar je teamgenoten zijn. Een team heeft, in tegentelling tot een share, geen eindtijd én via een team zie je al je teamgenoten.

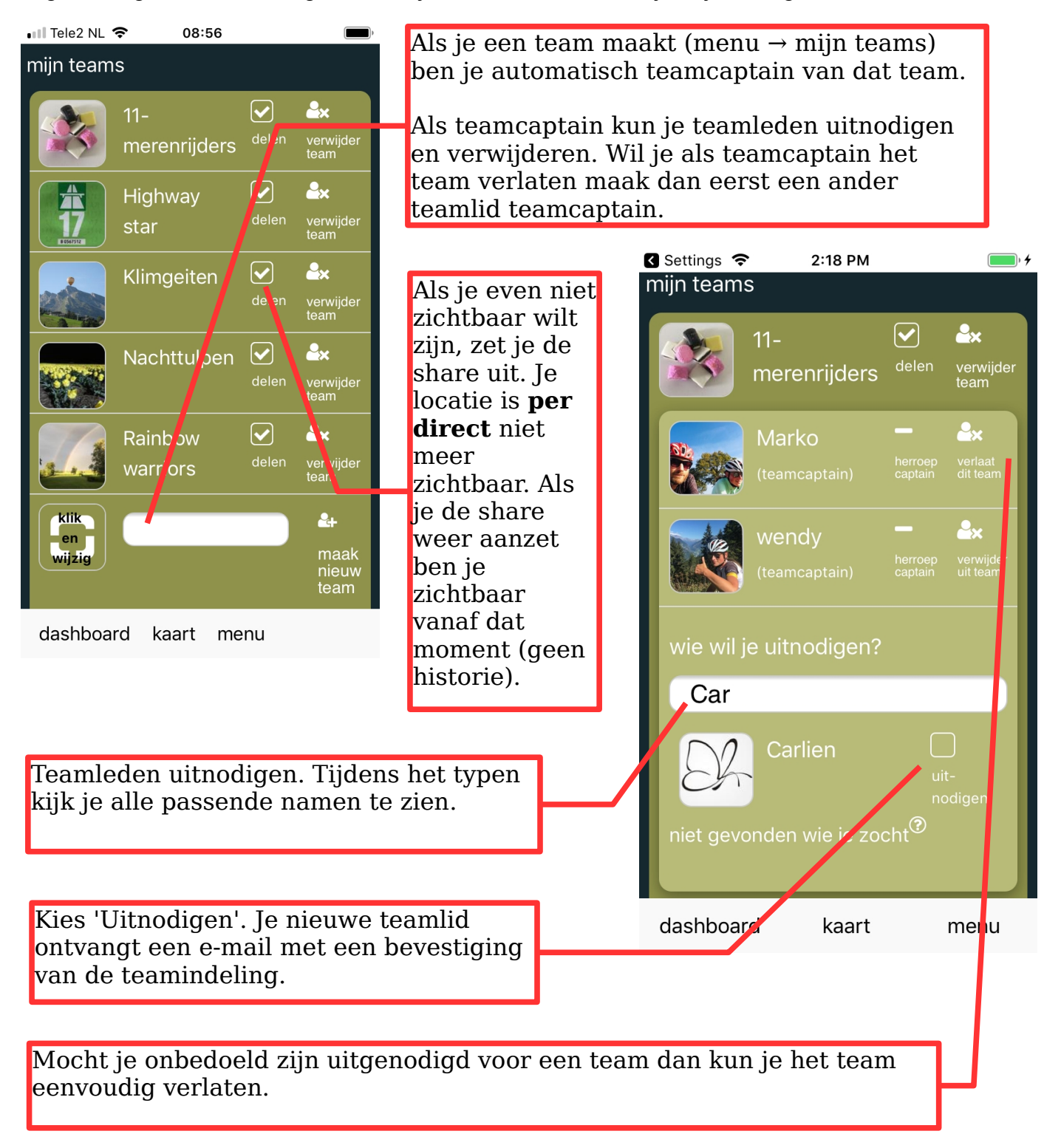

### <span id="page-6-0"></span>**1.2 Kaart**

In de kaart zijn je opgenomen locatie, de opgenomen locatie van teamgenoten en de geplande route zichtbaar.

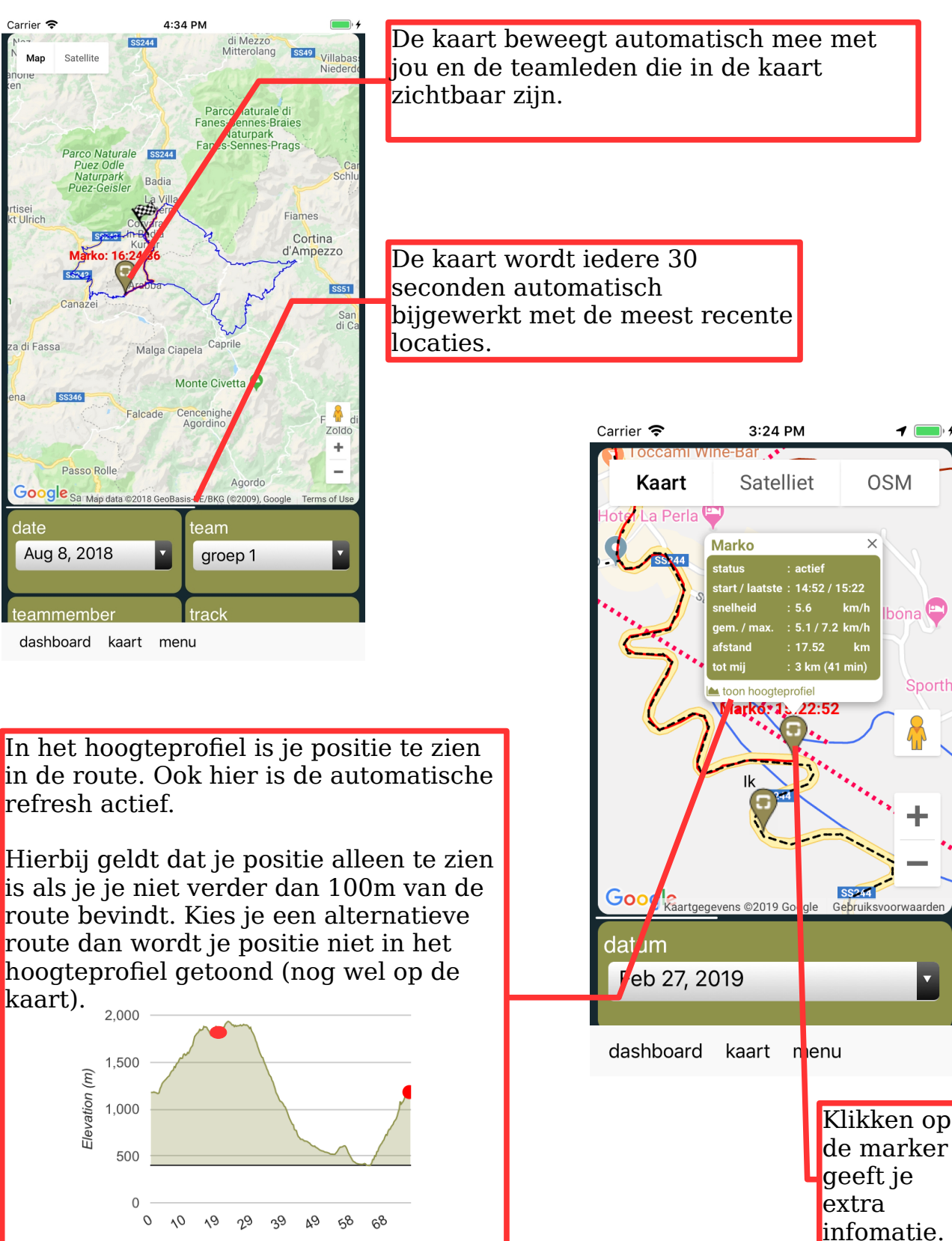

Distance (km)

 $\blacksquare$ 

Ibona

Sport

v

**OSM** 

 $\times$ 

 $km$ 

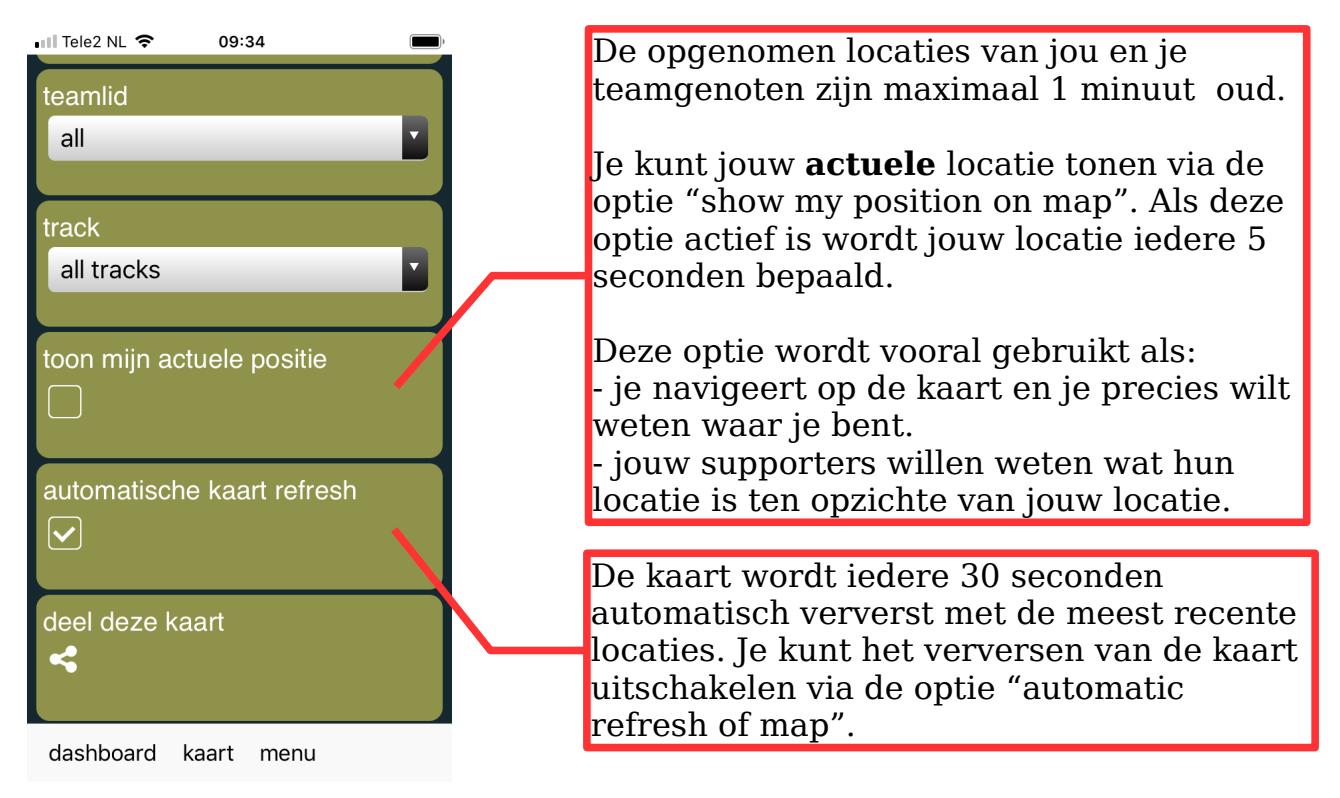

### <span id="page-7-0"></span>**1.3 Dashboard**

Op het dashboard start en stop je je opname. Tijdens de opname zie je actuele gegevens van je opname. Na het stoppen van de opname blijven de gegevens zichtbaar op het dashboard.

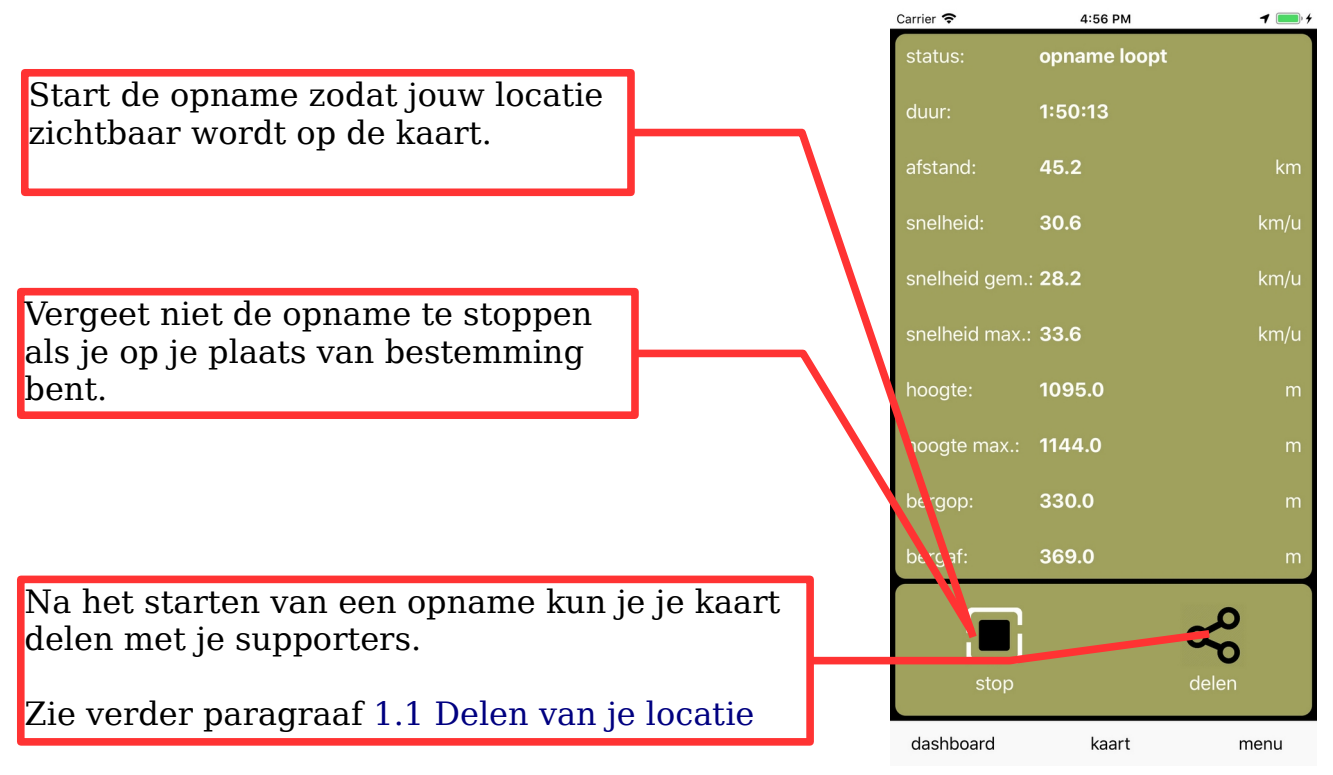

### <span id="page-8-0"></span>**1.4 Tracks**

Al jouw opgenomen tracks zijn zichtbaar in de lijst van 'mijn tracks'.

**Let op:** Voor de mensen met een 'Free Account' geldt een bewaartermijn van 3 dagen. De mensen met een 'Premium Account' zien alle opgenomen tracks.

*De termen tracks en routes kunnen verwarrend zijn. Voor de duidelijkheid:* 

*- Een track is een pad dat je werkelijk hebt afgelegd.*

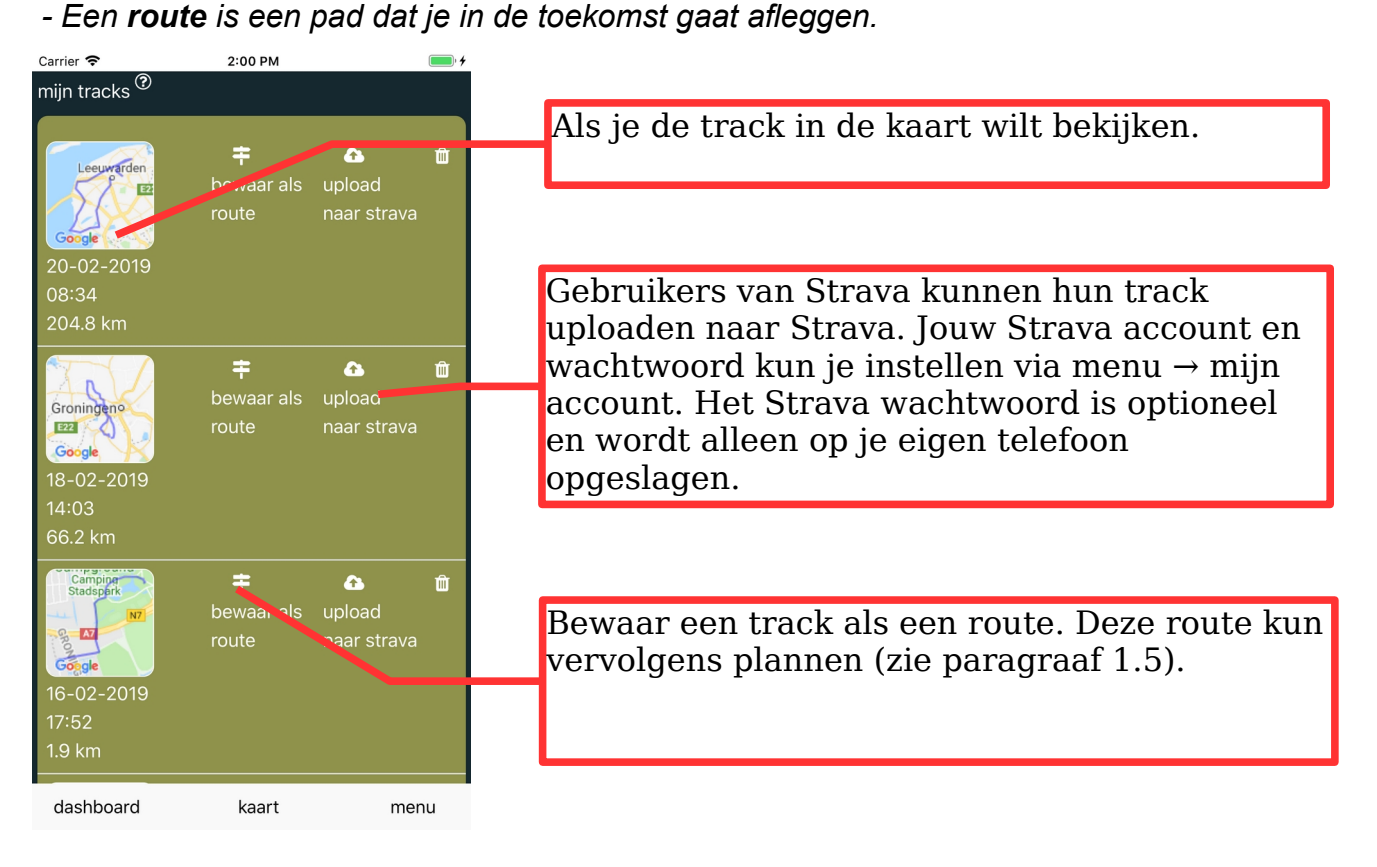

### <span id="page-9-1"></span>**1.5 Route plannen**

Je kunt een route in jouw kaart tonen door een route te plannen (op de door jou gewenste datum). Een route plannen kan op twee manieren:

- 1. door een evenement te kiezen (zie paragraaf 1.5.1) of
- 2. door zelf een route te importeren (zie paragraaf 1.5.2).

*De termen tracks en routes kunnen verwarrend zijn. Voor de duidelijkheid:* 

- *Een track is een pad dat je werkelijk hebt afgelegd.*
- *Een route is een pad dat je in de toekomst gaat afleggen*

#### <span id="page-9-0"></span>**1.5.1 Evenementen**

Via het evenementen overzicht kun je eenvoudig een route in je kaart tonen.

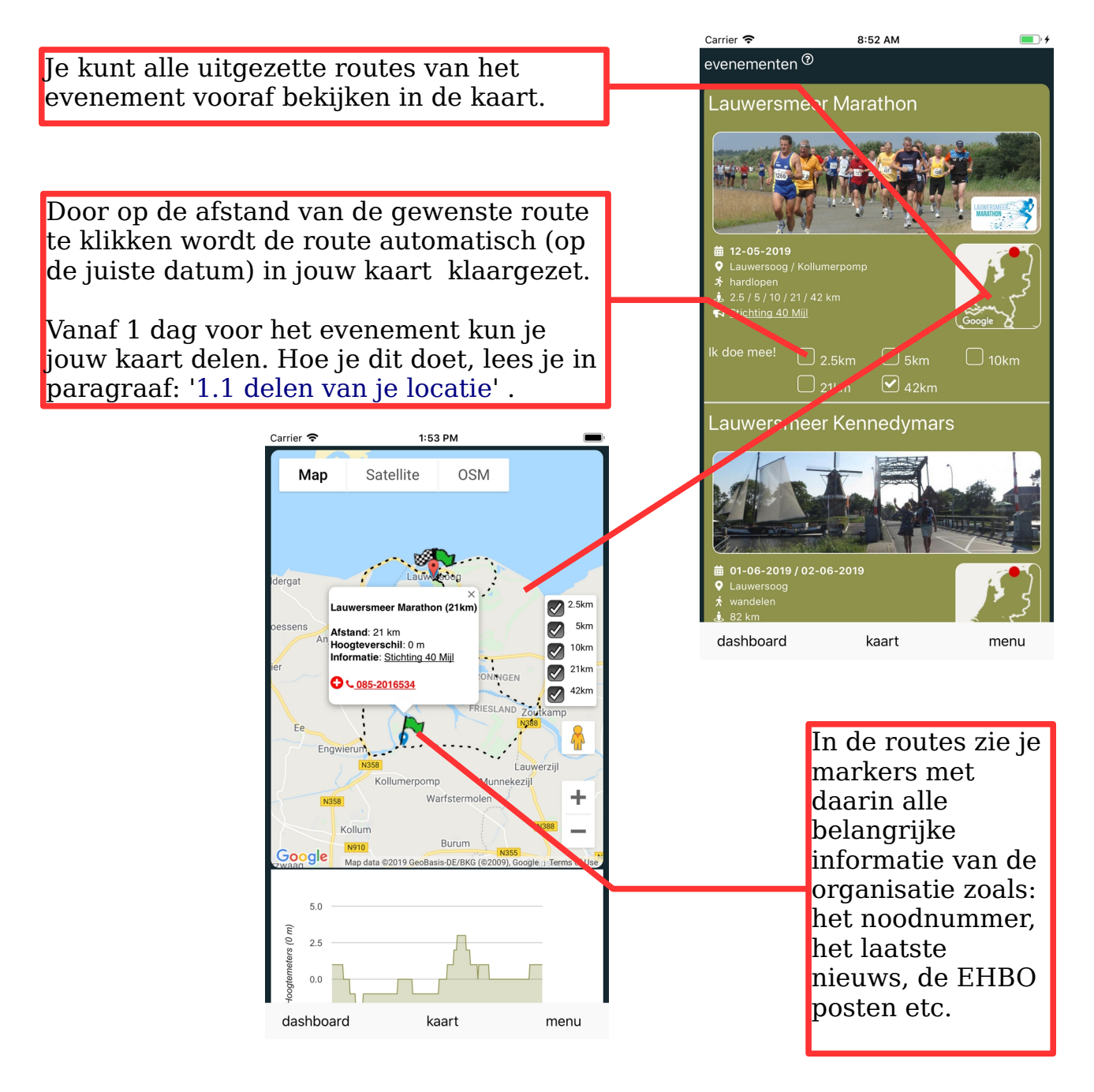

### <span id="page-10-0"></span>**1.5.1.1 Evenement met sponsorwerving**

Deelnemers van een evenement met sponsorwerving kunnen via hun supporterkaart donaties vragen. Tijdens het delen van je supporterkaart (zie paragraaf [1.1 Delen van](#page-4-0) [je locatie](#page-4-0)) kies je het evenement waar je voor traint of waaraan je deelneemt. De doneerknop wordt automatisch in je supporterkaart geplaatst.

![](_page_10_Picture_2.jpeg)

supporterkaart.

Iedereen die jouw supporterkaart ontvangt kan eenvoudig doneren aan het doel waar jij je voor inzet.

Handig bij je trainingen en deelname aan het evenement!

![](_page_10_Figure_6.jpeg)

#### <span id="page-11-0"></span>**1.5.2 Zelf een route plannen**

Door een evenement te kiezen wordt de route automatisch voor jou klaargezet in de kaart. Als je een **eigen** route in de kaart wilt tonen dan doe je dat door zelf een route te importeren en vervolgens te plannen.

![](_page_11_Figure_2.jpeg)

![](_page_11_Picture_120.jpeg)

## <span id="page-12-0"></span>**1.6 Fotoalbum**

In het fotoalbum upload je al je fotos en video's die je met anderen wilt delen. Supporters krijgen op deze manier een mooi overzicht van alles wat je onderweg beleeft.

Foto's van professionele fotografen worden ook toegevoegd zodat jij professionele fotos kunt bekijken en bestellen.

- Iedere track en ieder evenement heeft een eigen fotoalbum.
- Iedereen met de locatieradar app en/of supporterkaart kan fotos en video's toevoegen.
- Alle items in het album kun je fullscreen in een live slideshow bekijken.
- Ieder nieuw item wordt live toegevoegd aan de slideshow.

Het fotoalbum is zichtbaar als je een track opneemt en als je een route/evenement hebt gepland, (zie paragraaf 1.5.1)

![](_page_12_Picture_8.jpeg)

### <span id="page-13-0"></span>**1.7 Check je voortgang**

Je kunt je verwachte aankomsttijden bekijken in de kaart. Je kunt altijd zien of je nog op koers ligt!

De aankomsttijden worden berkend aan de hand van de route en jouw snelheid. Zorg er dus voor dat de route in de kaart staat (zie paragraaf 1.5) anders is deze optie niet beschikbaar.

![](_page_13_Picture_3.jpeg)

Check je verwachte aankomsttijden (VAT).

Kies vanuit de kaart "open lijst".

De aankomsttijden worden berekend aan de hand van je **gemiddelde** snelheid en **actuele** snelheid.

De tijden worden iedere 60 seconden automatisch bijgewerkt.

### <span id="page-14-1"></span>**1.8 Met notificaties mis je niets.**

Blijf op de hoogte van alle acties van je teamgenoten via notificaties. Voor het instellen van notificaties op je telefoon: zie paragraaf 1.10.2

![](_page_14_Figure_2.jpeg)

### <span id="page-14-0"></span>**1.9 Flamme Rouge**

De Flamme Rouge is bij wielrenners een zeer bekend fenomeen, de laatste kilometer is ingegaan!

Locatieradar gebruikt de Flamme Rouge om jou een seintje te geven als iemand bij jouw geplaatste Flamme Rouge is aangekomen (binnen een straal van 200 meter).

![](_page_14_Picture_6.jpeg)

### <span id="page-15-2"></span>**1.10 Overige instellingen**

Tijdens het maken van het account heb je een alias gekozen. Deze alias wordt getoond op de kaart bij jouw locatie. Je kunt de alias hier aanpassen.

Als je gevonden wilt worden in de zoekopdracht van teamgenoten, activeer dan deze optie. Als iemand jou uitnodigt in een team dan ontvang je notificatie en een e-mail.

Kies hier je profielfoto. De profielfoto wordt getoond in de lijst met teamleden en je menu.

Je kunt je tracks eenvoudig uploaden naar Strava. Geef hier je Strava username en eventueel het Strava wachtwoord.

Het Strava wachtwoord wordt alleen op je telefoon opgeslagen (en is dus niet bekend bij Locatieradar).

![](_page_15_Picture_6.jpeg)

## <span id="page-15-1"></span>**1.10.1 Toestemming GPS gebruik.**

Geeft Locatieradar toestemming je GPS te gebruiken. **Zonder GPS toestemming kun je geen opname maken.**

<span id="page-15-0"></span>![](_page_15_Figure_9.jpeg)

### <span id="page-16-0"></span>**1.10.1.2 Android**

Open de instellingen van je telefoon. Check de instellingen van de apps Locatieradar en Google Play Services.

![](_page_16_Picture_2.jpeg)

Ga terug naar instellingen van je telefoon. Vervolgens:

![](_page_16_Picture_63.jpeg)

![](_page_17_Figure_0.jpeg)

## **1.10.2 Toestemming notificaties.**

Geeft Locatieradar toestemming notificaties te ontvangen. **Zonder toestemming ontvang je geen notificaties.**

#### 1.10.2.1 iPhone

![](_page_18_Picture_3.jpeg)

#### 1.10.2.2 Android

<span id="page-18-0"></span>![](_page_18_Picture_5.jpeg)

# <span id="page-19-1"></span>**2. Batterijduur**

Locatieradar gebruikt de GPS en de dataverbinding van je telefoon. Het gebruik van de GPS kost relatief veel energie. Locatieradar is ontworpen om zo weinig mogelijk energie te gebruiken. Hoelang je batterij het volhoudt is afhankelijk van veel factoren, o.a. leeftijd van de batterij en het gebruik van andere apps.

- **iPhone**: Met een iPhone is het zeker mogelijk 12 uren op te nemen.
- **Android**: Met een Android telefoon is het mogelijk tot 40 uren op te nemen.
	- Na het starten van de opname swipe je de Locatieradar app weg. De opname loopt nu in de achtergrond door en gebruikt veel minder energie. Als je het locatieradar logo in de notificatiebalk ziet dan weet je dat de opname loopt.
	- Start de Locatieradar app opnieuw als je de app weer wilt gebruiken (b.v. om de opname te stoppen).
- **Algemeen**:
	- Gebruik bij een lange opname naast Locatieradar weinig of geen andere apps. Ga b.v. geen lange video's maken of een FaceTime gesprek voeren.
	- Om de batterijduur verder te verlengen kun je de WiFi en bluetooth verbinding uitzetten.
	- **Ga je langer dan 7 uren op pad, neem dan voor de zekerheid een powerbankje mee.**
	- Vergeet niet je opname te stoppen als je activiteit is gestopt en je je locatie niet meer wilt delen.

## <span id="page-19-0"></span>**3. Dataverbruik**

Locatieradar gebruikt de dataverbinding (GPRS, 3G, 4G, 5G of WiFi) van je telefoon. Bij het opnemen van een lange track (10 uren) verbruik je +/- 300KB aan data.

We streven naar minimaal dataverbruik zodat jij je databundel zo lang mogelijk kunt gebruiken.Ter vergelijking: het opnemen van 3 lange tracks is in omvang ongeveer gelijk aan het versturen van 1 foto (1000KB).

Naast het opnemen van jouw locatie verbruik je ook data bij het opvragen van een kaart: +/- 5MB (incl. route + locatie van 10 teamgenoten).

De kaart wordt iedere 30 seconden automatisch bijgewerkt. Tijdens het bijwerken van de kaart wordt weinig data gebruikt. Alleen de gewijzigde data (van de tracks en de kaart) worden verwerkt, dit is ongeveer 10KB per keer.

Binnen Europa valt het gebruik van data vaak binnen je bundel. Check bij jouw provider voor welke landen een uitzondering geldt.